## **COMMENT FAIRE UNE DEMANDE DE CHÈQUE-VACANCES ?**

## SUIVEZ LES ÉTAPES POUR RECEVOIR VOS CHÈQUES-VACANCES

**1ème ÉTAPE JE LANCE MA DEMANDE**

# **3ème ÉTAPE ABONDEMENT DE LA POSTE**

**O** En transmettant mes données fiscales je peux bénéficier d'un abondement plus intéressant.

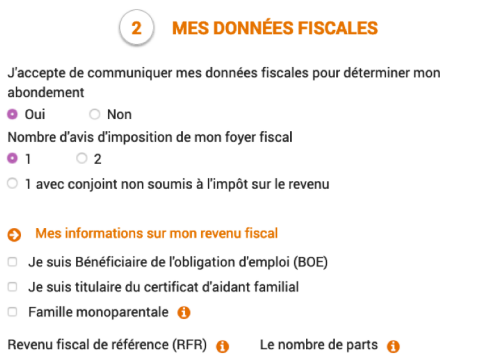

Sinon je bénéficie par défaut de 5% d'abondement sur le montant épargné.

L'abondement de mon épargne est calculé sur la base de mon quotient familial.

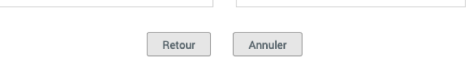

## **OÙ TROUVER LES INFORMATIONS SUR VOTRE AVIS D'IMPOSITION ?**

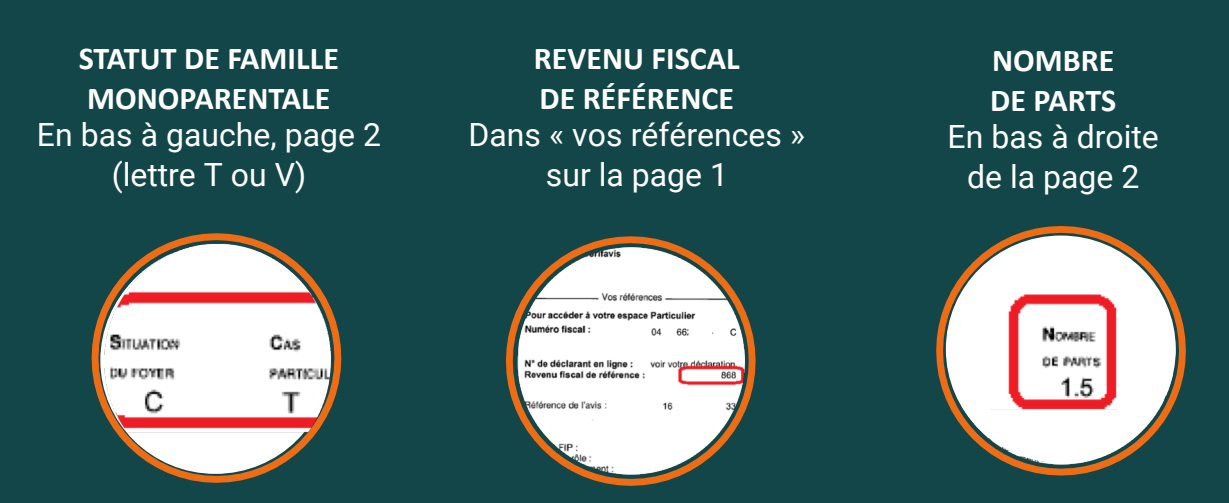

- Mon premier mois de prélèvement
- Le montant de mon épargne mensuelle
- La durée de mon épargne

Et le montant total se calcule avec l'abondement de La Poste.

#### **MES CHÈQUES-VACANCES**

 $\bullet$  Je choisis :

*Le code BIC se renseigne automatiquement si vous cliquez en dehors du champs de saisie ou appuyez* 

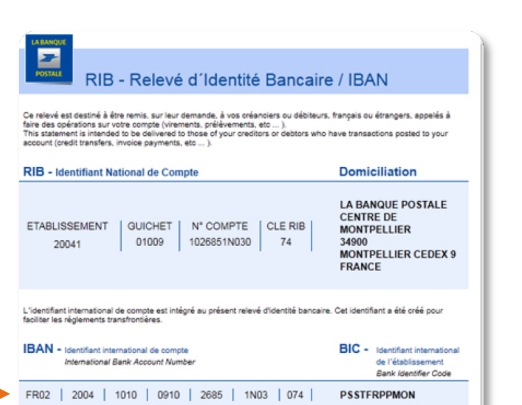

**[www.portail-malin.com](http://www.portail-malin.com/authentification/signin.html)** Nom d'utilisateur : offre Mot de passe : sociale

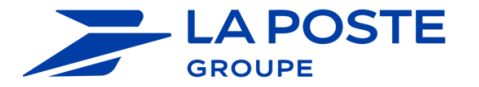

*sur la touche tabulation du clavier*

**Titulaire du Compte - Account 0** AU PRE DE MON ARCHE

Je transmets mes justificatifs scannés ou photographiés au préalable (RIB, copie intégrale du ou des avis d'imposition ou bulletin de salaire) ou par courrier en imprimant et en signant le récapitulatif de ma demande et le mandat que j'ajoute aux justificatifs.

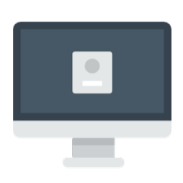

o Je clique sur [Connexion](https://eas.portail-malin.com/du-web/web/login?execution=e1s1) et je renseigne mon identifiant et mon mot de passe.

O Je crée en quelques clics mon compte en suivant les étapes décrites dans ce documente.

> En ligne sur le site (jpeg, png, pdf)

Par courrier

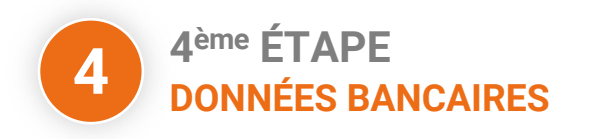

O Je saisis mon IBAN

Ma demande finalisée sera étudiée par le service gestionnaire dans les meilleurs délais.

**5ème ÉTAPE JUSTIFICATIFS 5**

Je peux retourner à tout moment sur mon compte pour suivre l'avancement de ma demande et gérer mes échéances

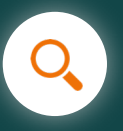

**e** Pour signer ma demande électroniquement, je saisis un numéro de téléphone portable sur lequel je reçois un code sécurisé. Je saisis ce code et valide ma demande.

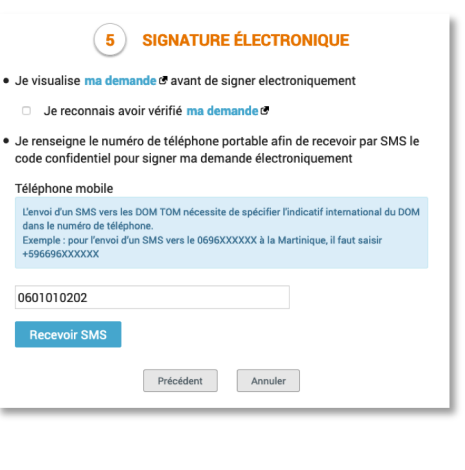

# **JE SUIS MES ÉCHÉANCES**

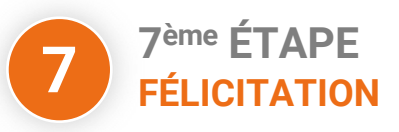

En cliquant sur le bouton "gérer mes échéances", je visualise les dates de mes prélèvements et je peux doubler une mensualité pour recevoir de façon anticipée mes Chèques-Vacances

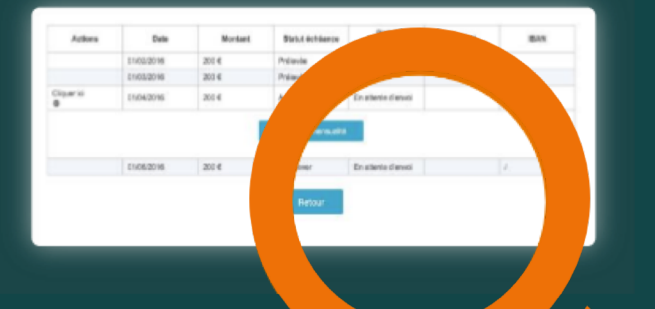

### **Faire une demande de Chèque-Vacances**

#### **PLUS DE SERVICES**

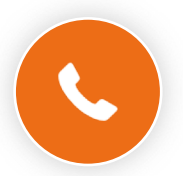

Ligne des activités sociales

0 800 000 505 <br> **Exervice & appel** 

Du lundi au vendredi de 9h à 17h (heures locales de métropole).

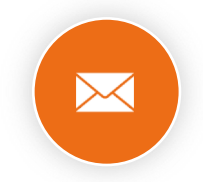

#### Contacter un gestionnaire

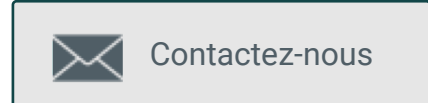

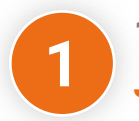

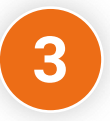

Important : L'avis d'imposition de référence est celui disponible au 1er janvier de l'année du 1er prélèvement. Exemple : pour un 1er prélèvement en décembre 2019, il faut prendre l'avis 2018 portant sur les revenus de 2017.

# **JE ME CONNECTE POUR FAIRE UNE DEMANDE**

### **J'AI DÉJÀ UN COMPTE CRÉÉ SUR L'ESPACE ACTIVITÉS SOCIALES**

#### **JE N'AI PAS DE COMPTE**

Dans le menu Chèque-Vacances je fais ma demande

Espace activités sociales

Chèque-Vacances

**ACCUEIL CHÈQUE-VACANCES CESU SPORTS ET ACTIV** 

## **2ème ÉTAPE INFORMATIONS DE LIVRAISON**

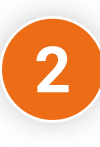

Je vérifie et je saisis l'adresse (en France) à laquelle je souhaite que mes Chèques-Vacances soient livrés.

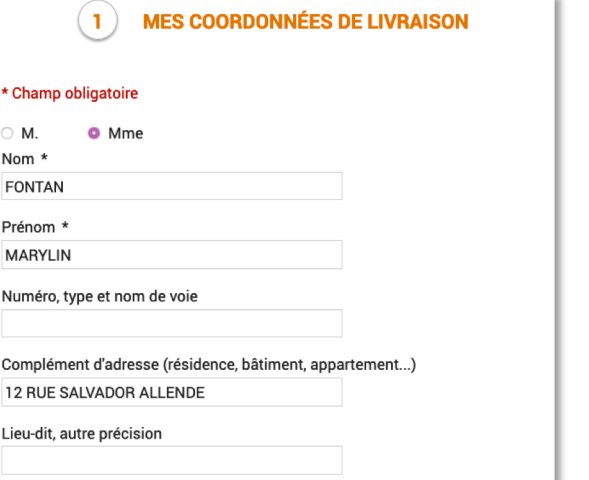

Je choisis le montant CV Connect et le nombre de coupures que je souhaite recevoir. Bon à savoir : Vous pouvez changer la ventilation des coupures jusqu'à la veille de votre dernier prélèvement.

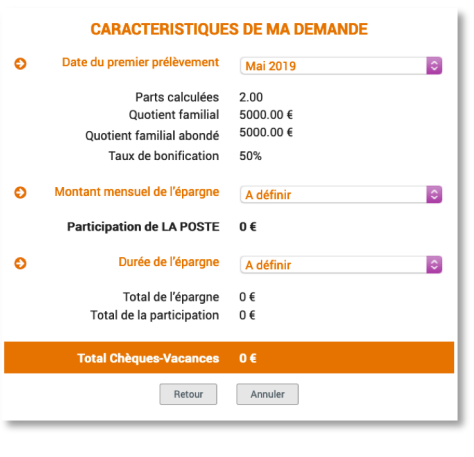

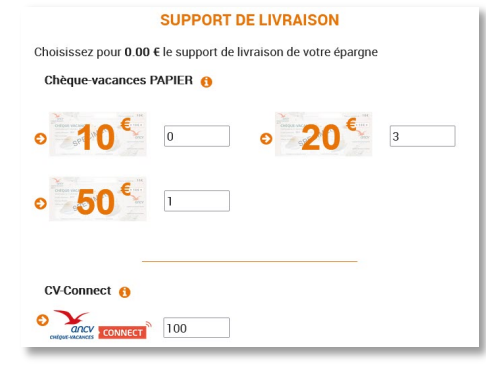

#### **MES COUPURES**

**6ème ÉTAPE SIGNATURE ÉLECTRONIQUE**

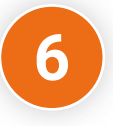